## 呼吸照護系數位教學系統(教室/物品預約)-操作方法

## 數位教學系統(教室/物品預約)

網址:**http://rtexam.cy.cgust.edu.tw:88/login**

### 一、注意事項

l

- 1. 專業教室申請, 請於<mark>使用日前4日</mark>線上登記, 依預約前後安排。(不接受當天申請)
- 2. 借用教室前,請先於「數位教學系統(教室/物品預約)」查詢借用狀況。
- 3.借用實驗物品練習,請確認點選教室為「呼吸照護模擬加護病房」,再登記借用物 品,目前以<mark>小組</mark>為單位借用物品。(如借錯教室,會直接退回)
- 4. 如於<mark>使用日前1天</mark>未審核或系統使用問題,請E-mail或來電詢問管理者, 電話分

機:2233,E-mail:[hlcheng@mail.cgust.edu.tw](mailto:hlcheng@mail.cgust.edu.tw)

#### 二、步驟

1.使用自己帳號、密碼登入系統。(如無法登入請截取畫面,E-mail給管理者)

2.日間實驗物品練習請點選「教室租借」,夜間實驗物品練習請點選「夜練租借」

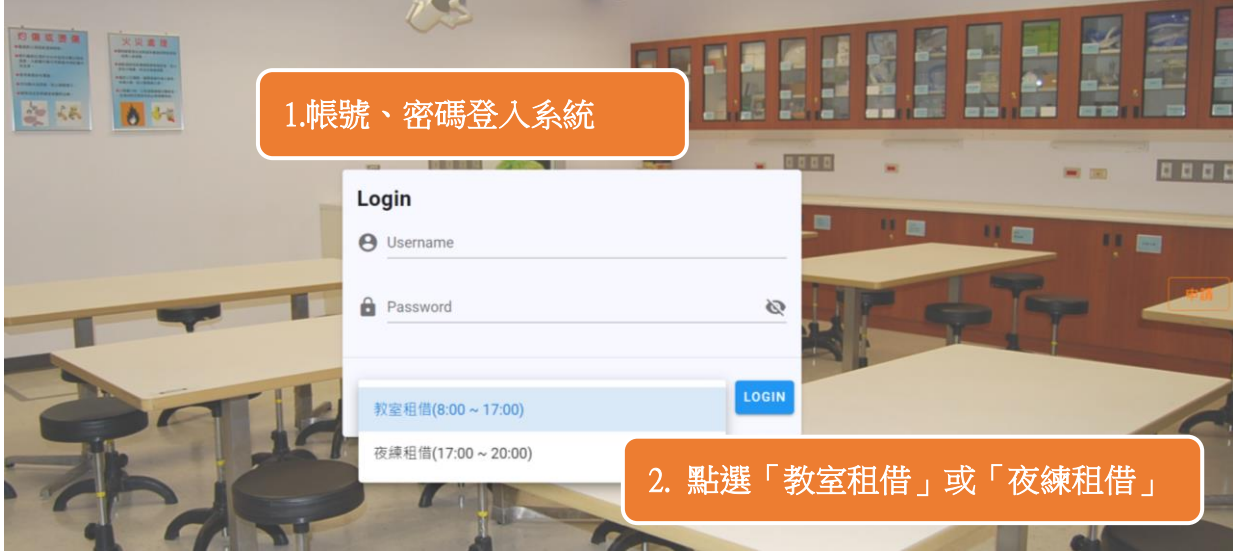

3.下拉選擇教室(實驗物品練習請選<mark>呼吸照護模擬加護病房)</mark>

4.選擇藍色區域,按滑鼠左鍵,觀看借閱狀況

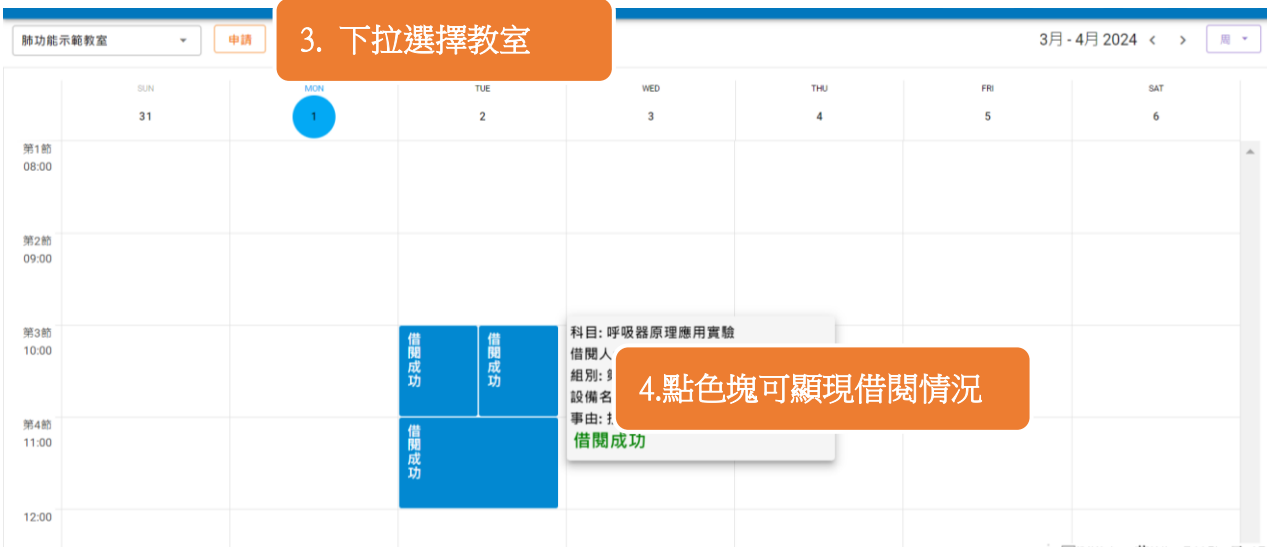

# 5.點選申請

## 6.填寫租借表單,以組別借用

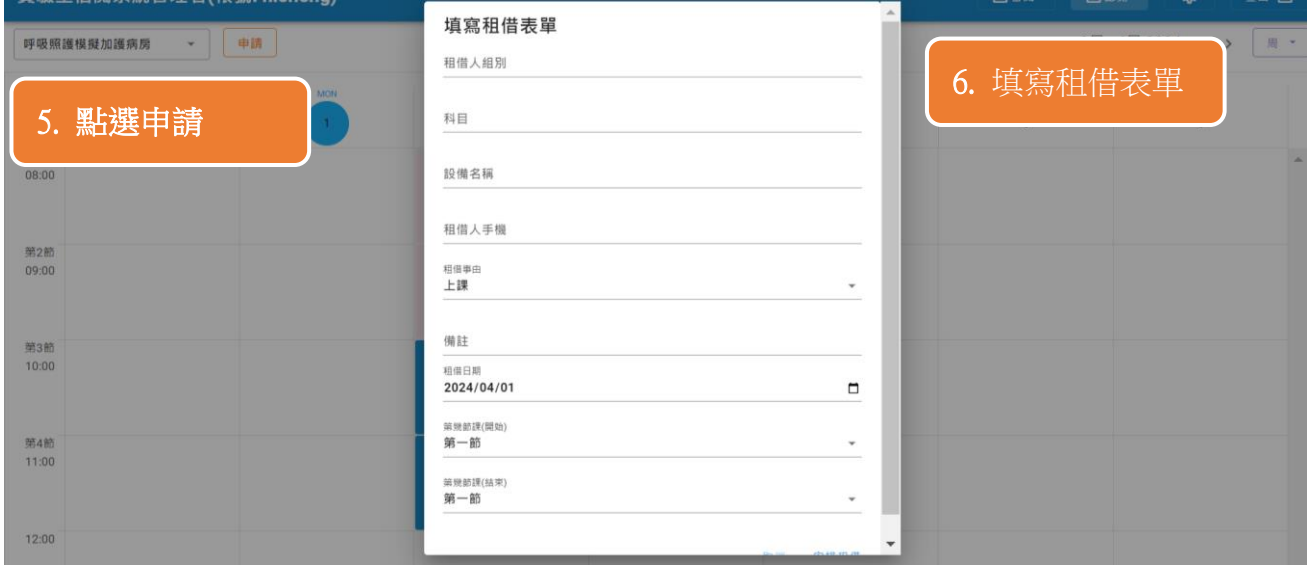

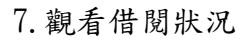

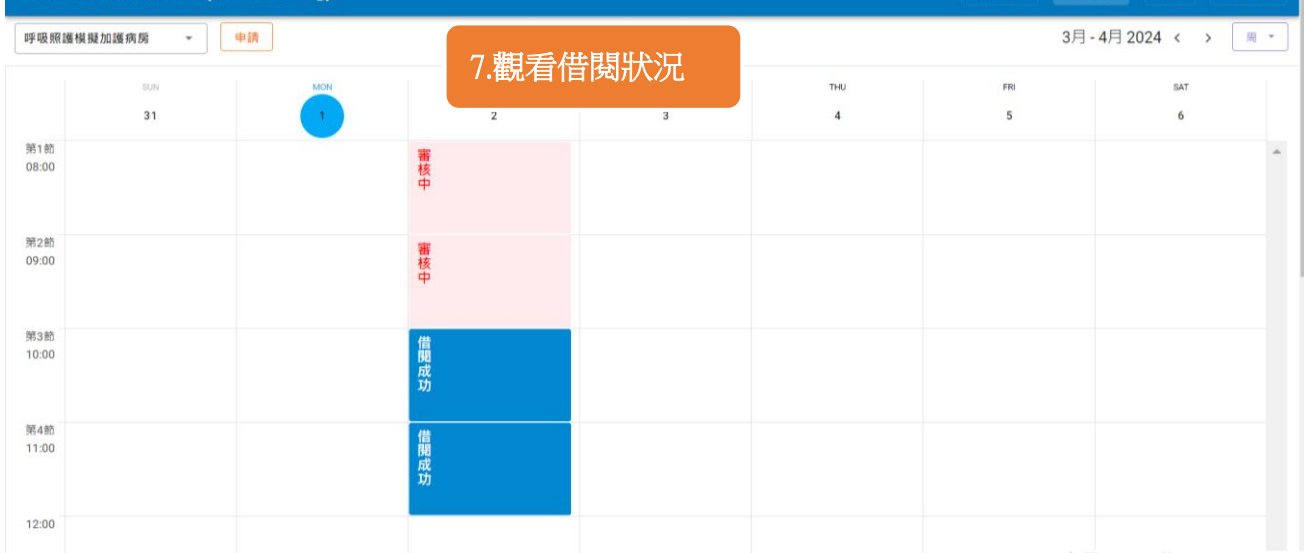